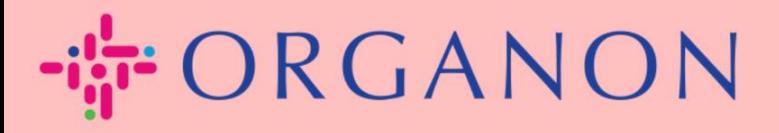

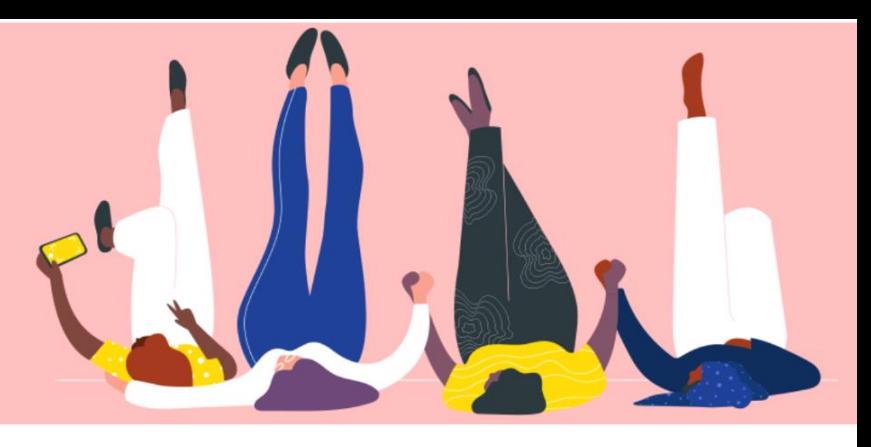

# **MEMBUAT INVOICE ATAU CATATAN KREDIT**

**Petunjuk Proses**

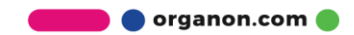

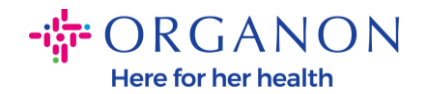

Salah satu keuntungan utama dari Coupa Supplier Portal adalah kemampuannya untuk membuat invoice atau catatan kredit dan mengirimkannya secara elektronik kepada Organon untuk proses pembayaran.

#### **Cara Membuat Invoice**

**1.** Masuk ke Coupa Supplier Portal menggunakan **Email** dan **Password**

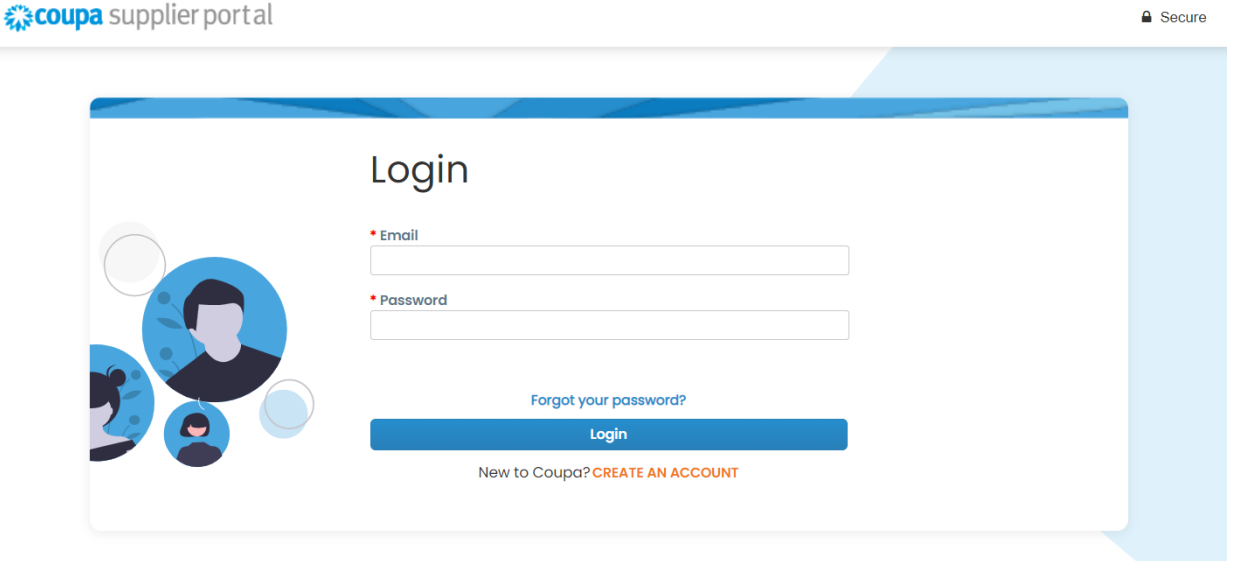

**2.** Pilih **Orders**, **Select Customer**, gunakan bar search untuk mencari PO yang diinginkan, klik tumpukan koin emas pada kolom **Actions** ATAU klik pada nomor PO

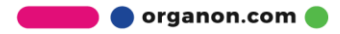

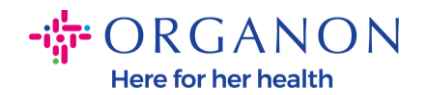

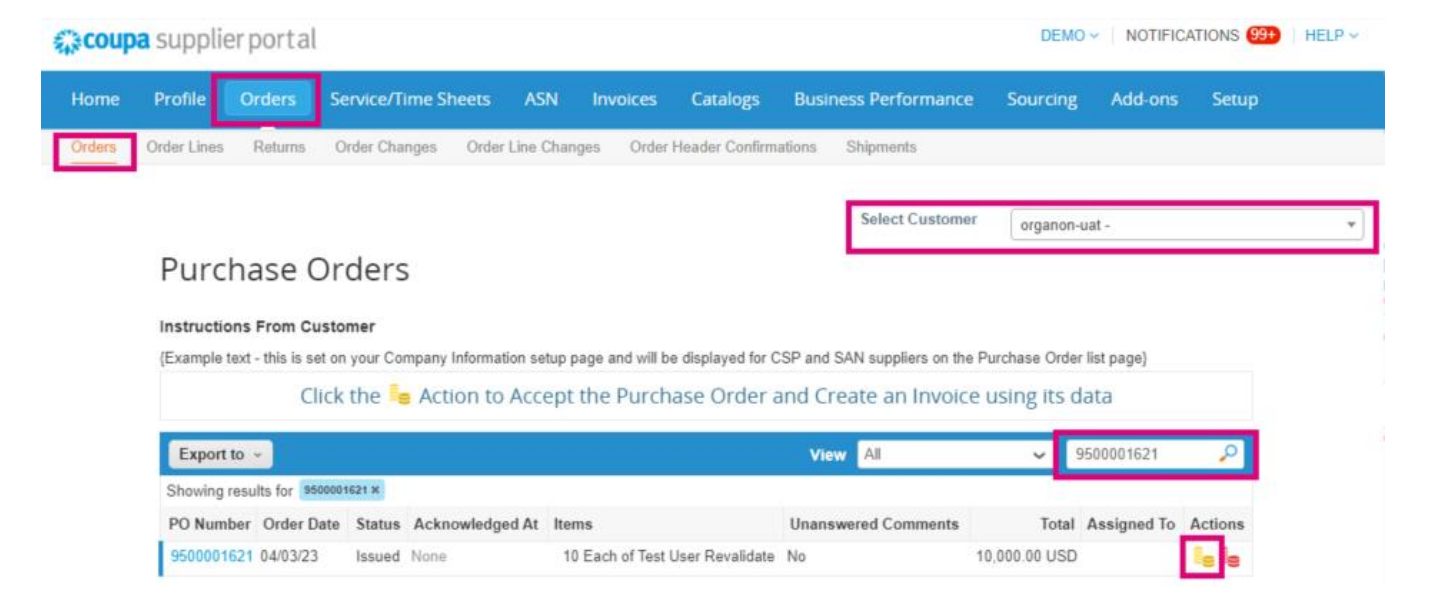

**3.** Jika detail invoice hilang, Anda memiliki opsi untuk menambahkannya dengan memilih **Add New**. Anda dapat menemukan detail tambahan tentang cara melakukan hal ini dengan mengakses Panduan "Cara Mengatur Entitas Hukum (Legal Entity)".

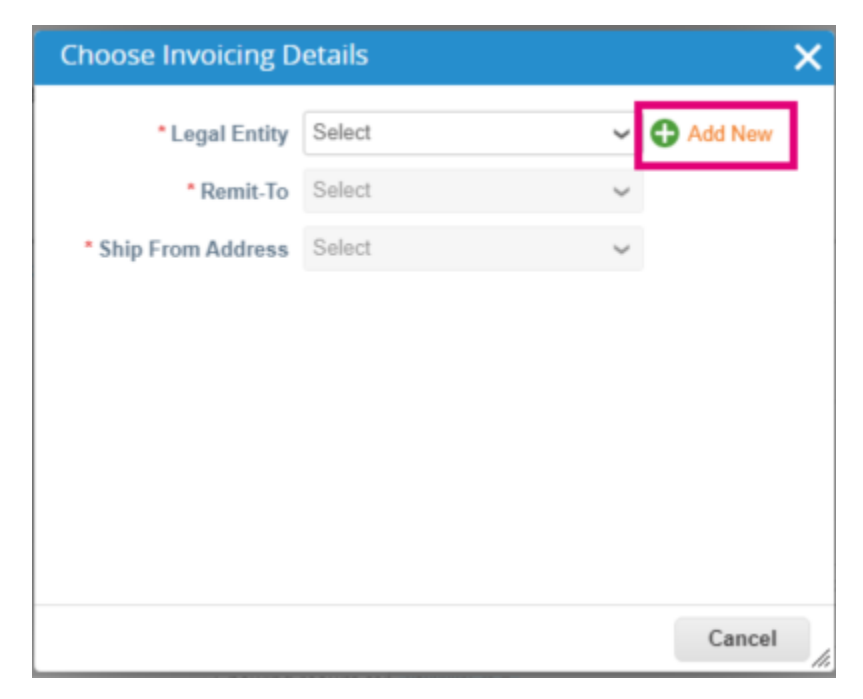

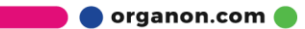

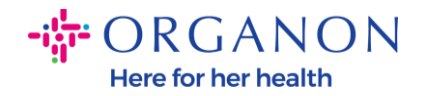

**4.** Setelah Entitas Hukum (Legal Entity) selesai dibuat, pilih entitas tersebut pada menu dropdown lalu klik **Save**

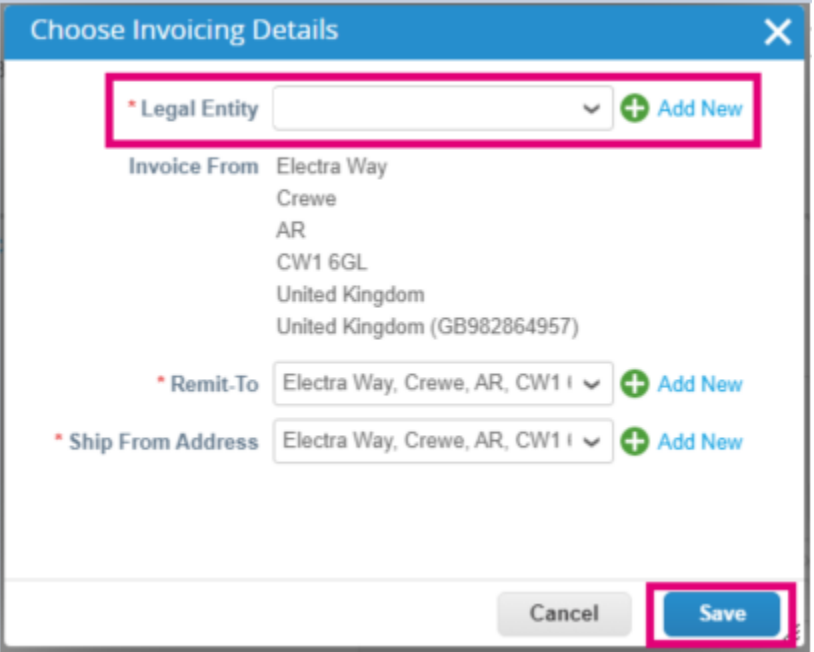

- **5.** Lengkapi bidang yang wajib diisi yang ditandai dengan tanda bintang berwarna merah (\*) dan lampirkan invoice legal dalam bentuk PDF pada bidang Attachments jika model pengiriman negara Anda tidak termasuk di dalam **Coupa Compliance-as-as-a-Service (CaaS)**. Jika model pengiriman negara Anda termasuk di dalam **Coupa Compliance-as-a-Service (CaaS)**:
	- − Coupa akan memvalidasi data invoice sesuai dengan registrasi pajak negara vendor
	- − Coupa membuat invoice PDF atas nama Vendor.
	- − Platform Coupa mengeluarkan invoice legal dengan menandatangani PDF secara digital atas nama Vendor
	- − Invoice legal diterima oleh Organon dan tersedia bagi Vendor untuk diunduh

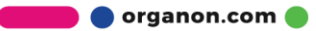

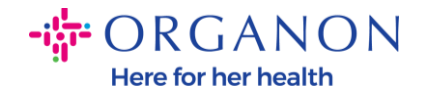

Negara**-**negara yang termasuk di dalam **Coupa Compliance-as-a-Service (CaaS)** adalah: Australia, Austria, Bahrain, Bangladesh, Belgia, Brazil, Bulgaria, Kanada, Cina, Kolombia, Kroasia, Republik Ceko, Denmark, Finlandia, Perancis, Jerman, Yunani, Yunani, Hong Kong, India, Irlandia, Italia, Jepang, Latvia, Lithuania, Malaysia, Malta, Meksiko, Meksiko, Montenegro, Myanmar, Selandia Baru, Norwegia, Pakistan, Polandia, Serbia, Singapura, Slovakia, Slowakia, Afrika Selatan, Korea Selatan, Spanyol, Spanyol, Swedia, Swiss, Inggris, Uni Emirat Arab, AS

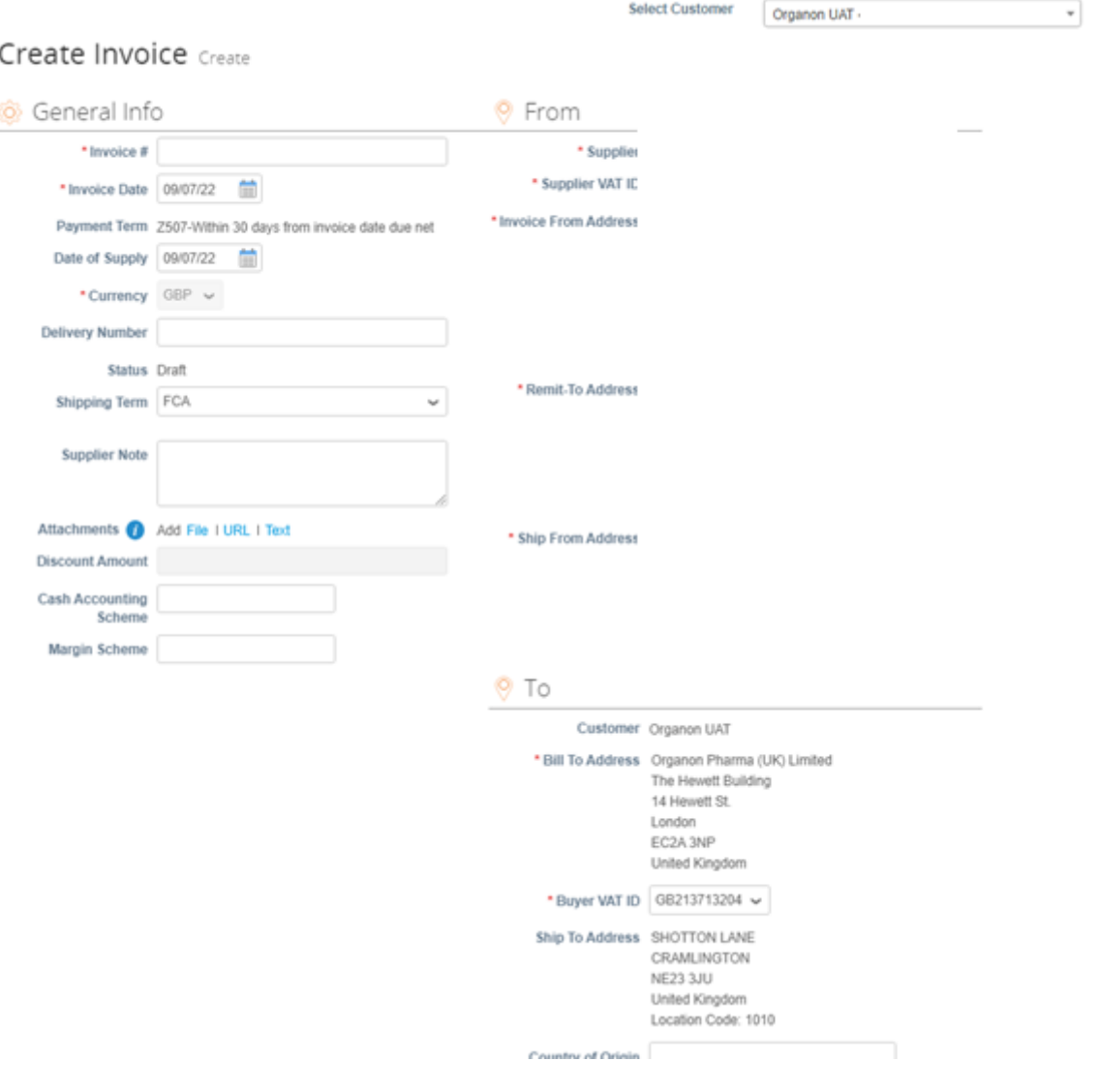

**O** organon.com

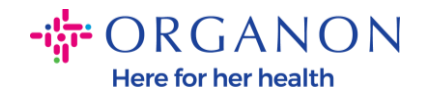

*Catatan: Nomor Invoice pada Coupa harus unik dan harus cocok dengan nomor invoice yang ada pada attachment. Jika alamat pada "From Address," "Remit-To Address," atau "Ship from Address" tidak muncul, klik kaca pembesar untuk memilih masing-masing alamat. Jika tidak ada yang dapat dipilih, berarti Anda belum menyelesaikan pengaturan e-Invoice. Jika ada beberapa invoice untuk Purchase Order, maka harus dikirimkan secara terpisah.*

**6.** Jika Anda perlu menghapus line Purchase Order atau Anda perlu melakukan proses invoice terhadap Purchase Order dengan beberapa line, klik pada tanda X berwarna merah di sebelah baris yang ingin Anda hapus.

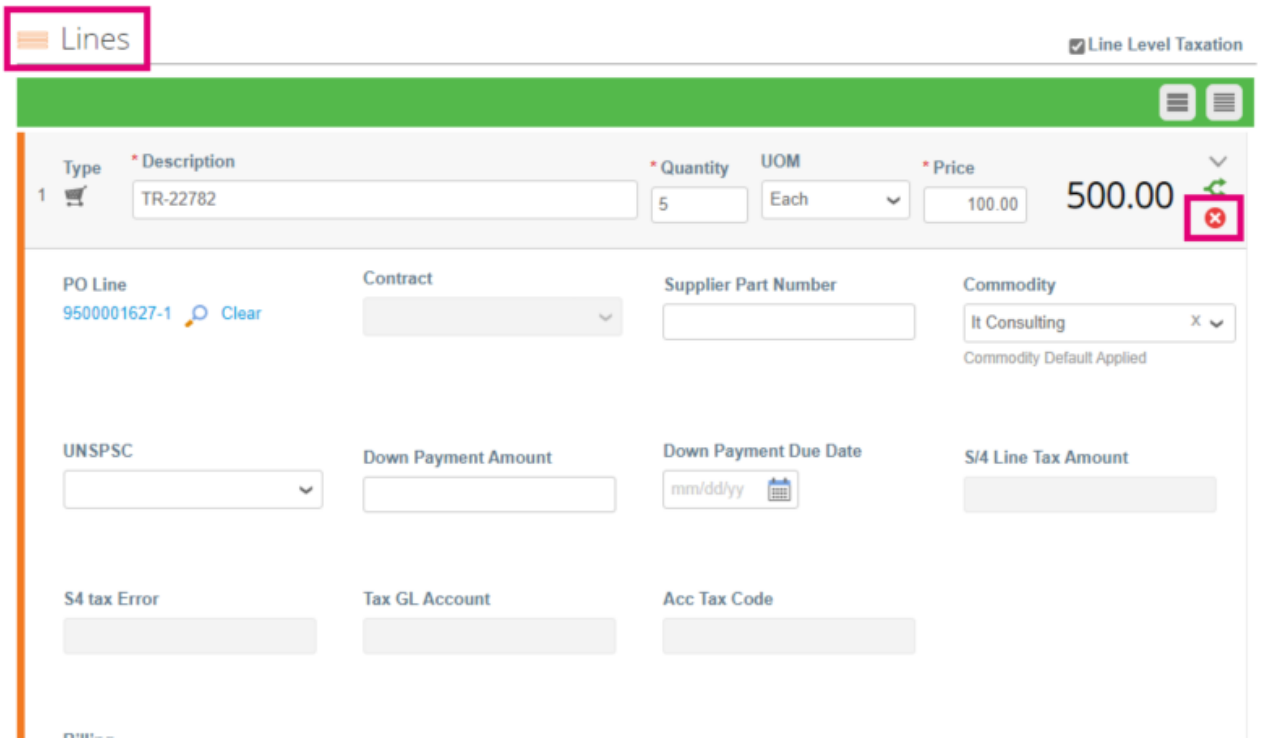

**7.** Sesuaikan **Quantity** atau **Price** (tergantung bagaimana PO dibuat) untuk merefleksikan jumlah penagihan

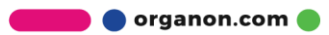

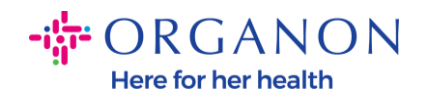

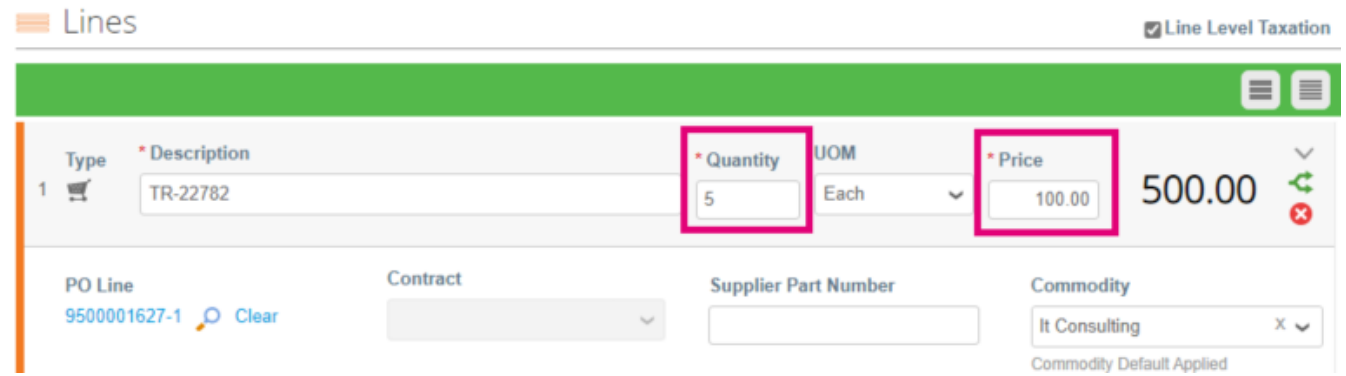

*Catatan: Jika Anda tidak melakukan proses invoice untuk seluruh Purchase Order, Anda harus menghapus semua baris yang tidak digunakan, termasuk baris yang memiliki jumlah/kuantitas 0,00.*

**8.** Masukkan Jumlah Pajak pada bidang **Tax** pada bagian bawah layar dan klik **Calculate** untuk menghitung harga total termasuk Pajak. Setelah PPN dihitung, Anda siap untuk mengirimkan invoice kepada Organon dengan mengklik tombol **Submit**.

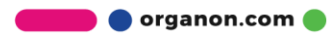

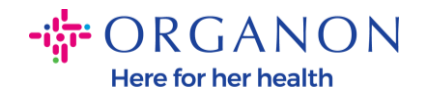

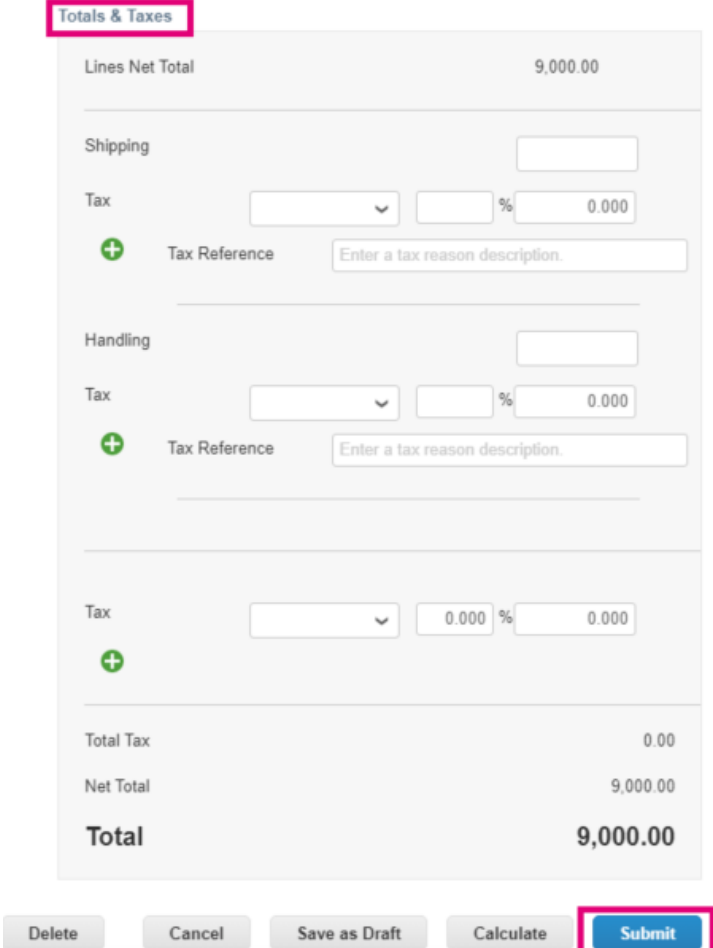

Jika terdapat line untuk tingkat pajak, Anda dapat memasukkan Pajak per baris Purchase Order dengan memeriksa kotak centang **Line Level Taxation**. Kotak Pajak **Tax Rate** akan muncul di baris PO individual dimana Anda akan masukkan tarif pajak.

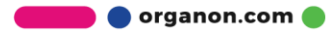

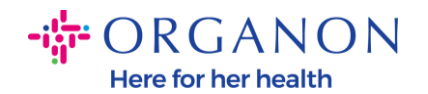

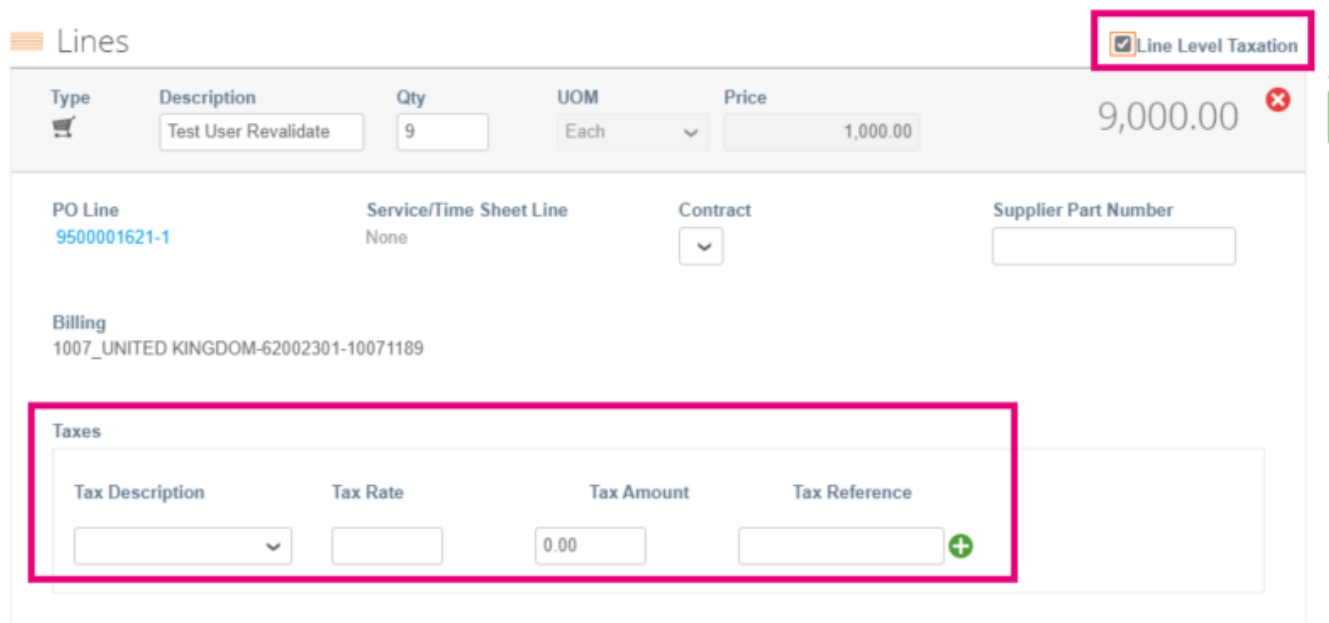

### **Cara Membuat Catatan Kredit**

**1.** Log in pada Coupa Supplier Portal dengan **Email** dan **Password**

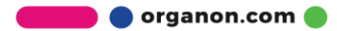

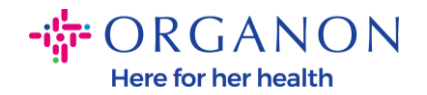

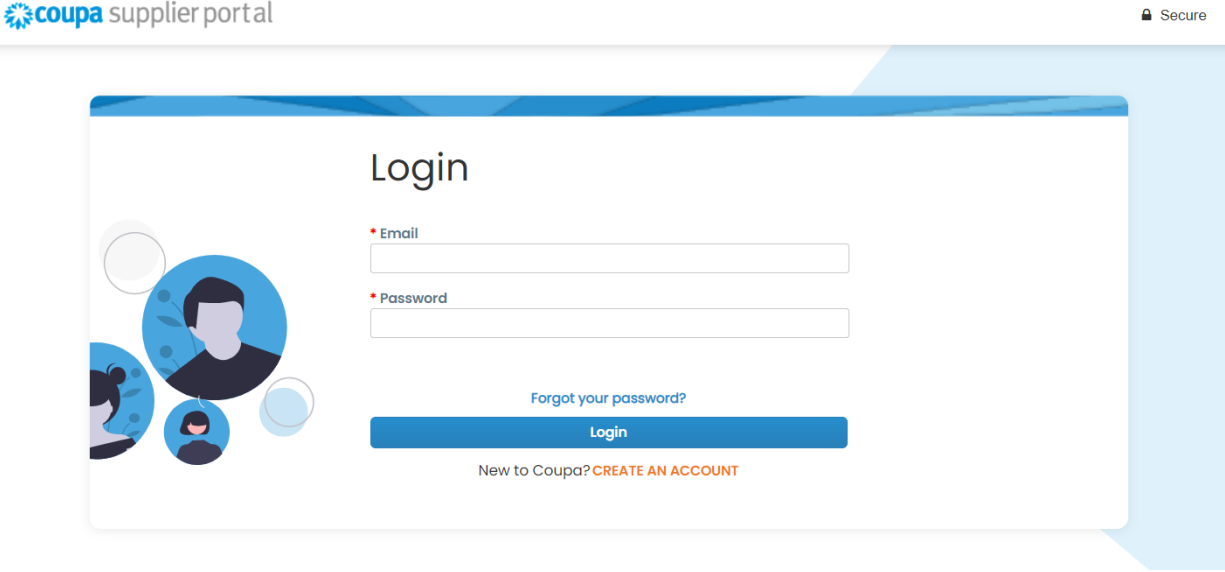

- **2.** Jika Anda ingin membuat Catatan Kredit, Anda memiliki beberapa kemungkinan untuk melakukannya.
	- **a.** Pilih **Orders**, **Select Customer**, gunakan bar search untuk mencari PO yang diinginkan, klik tumpukan koin merah pada kolom **Actions** ATAU klik pada nomor PO.

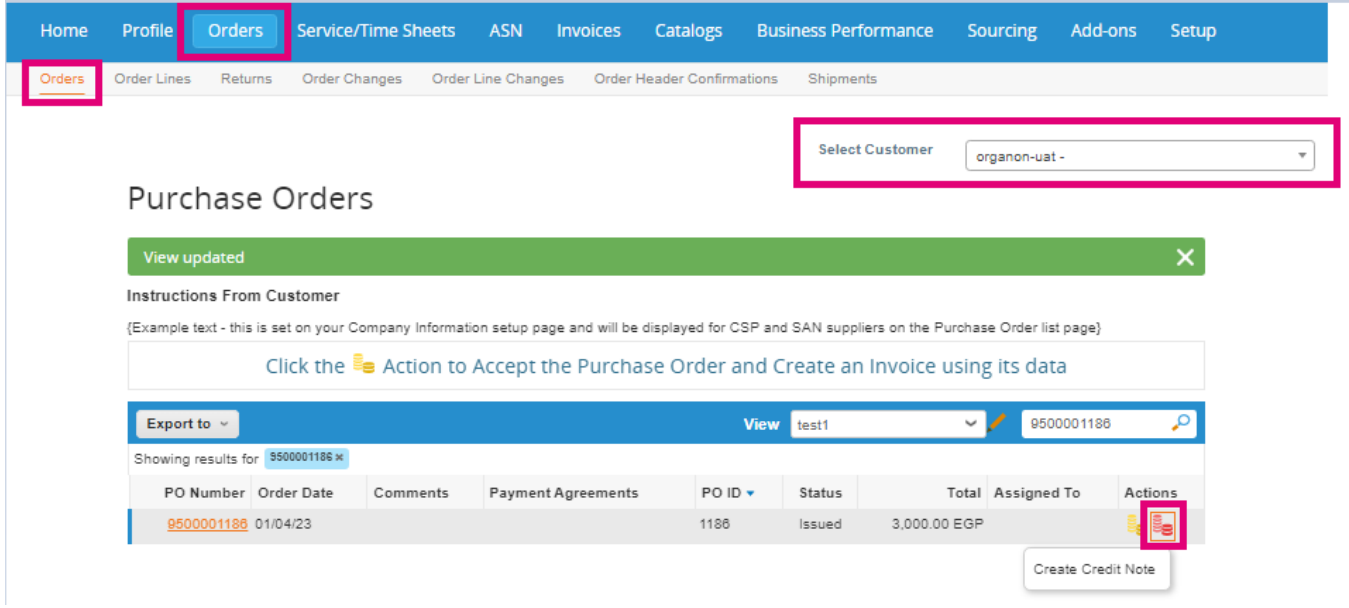

**O** organon.com

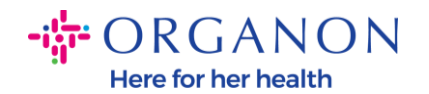

## **b.** Pilih **Invoices**, **Select Customer** dan klik **Create Credit Note**

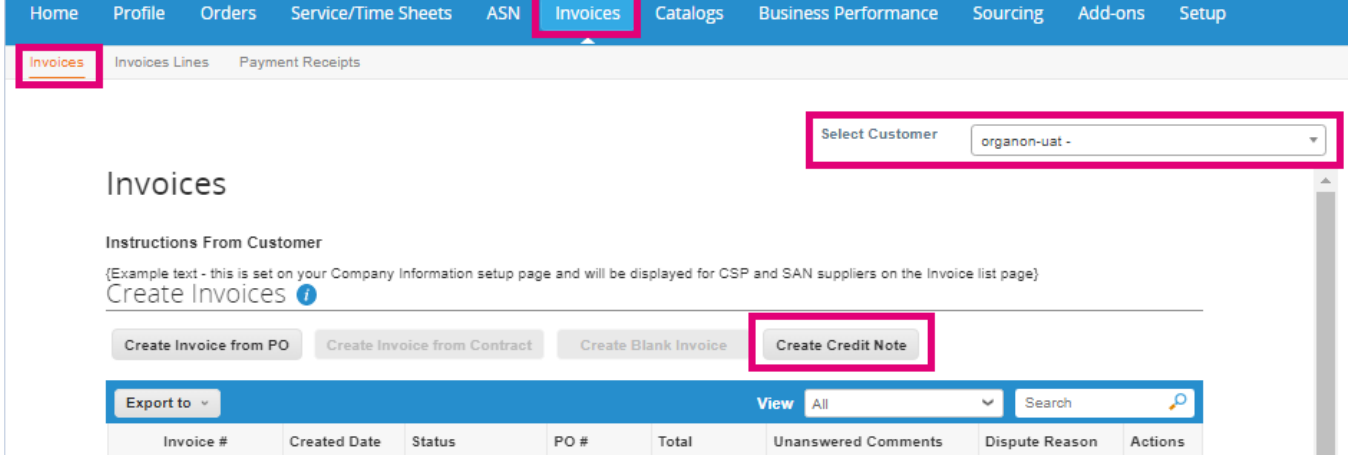

Pesan pop-up akan muncul dimana anda diminta untuk memilih **Resolve issue for invoice number** (menyelesaikan issue pada nomor invoice) atau **Other** (lainnya)

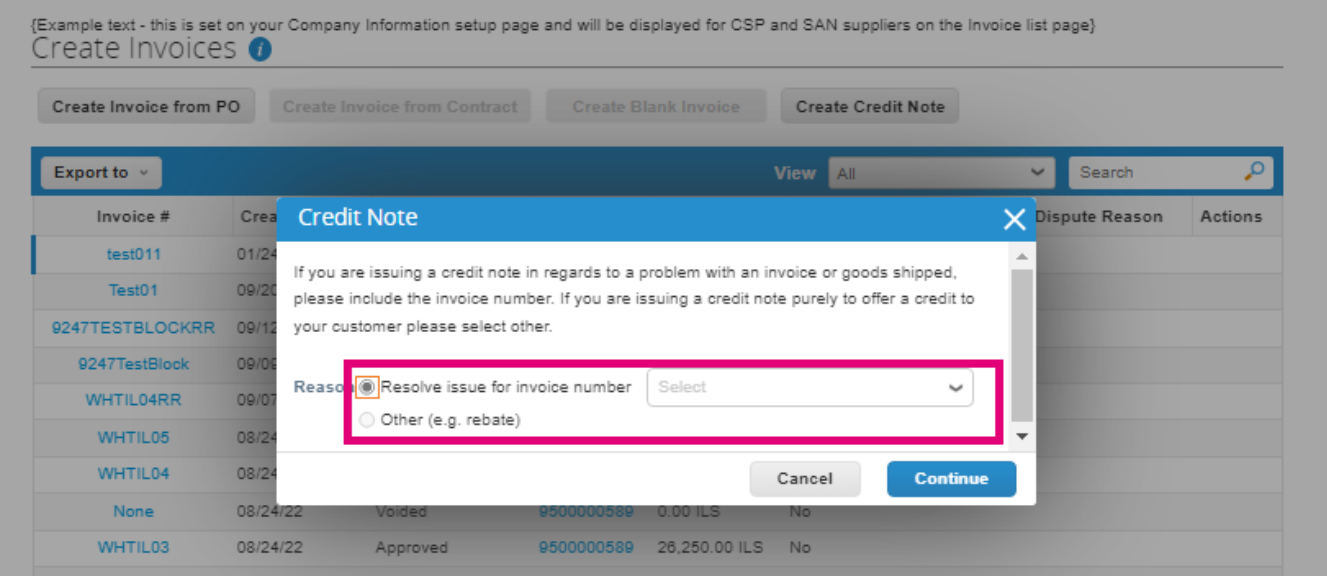

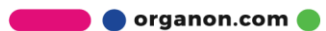

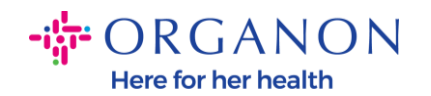

## Jika Anda harus mengirimkan Catatan Kredit untuk Invoice tertentu, pilih **Resolve issue for invoice number**, pilih nomor invoice dari daftar dropdown, lalu klik **Continue** untuk memilih cara pengoreksian invoice.

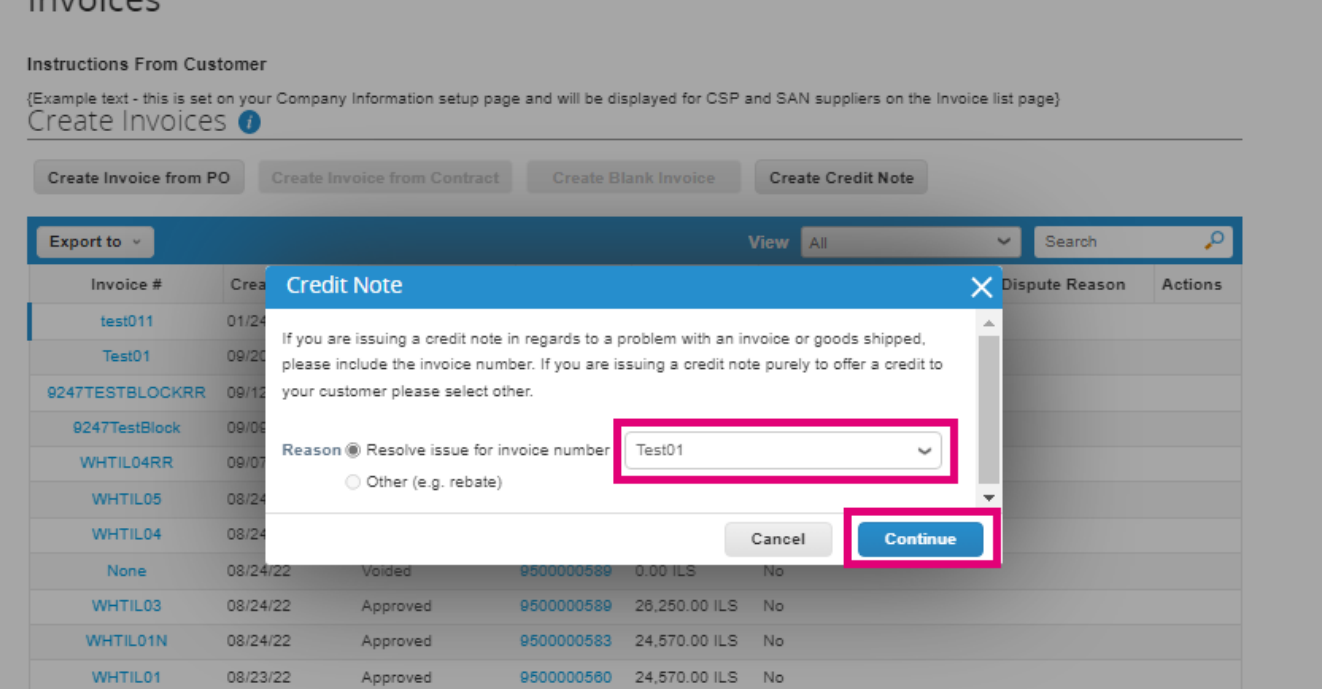

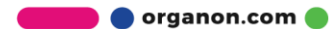

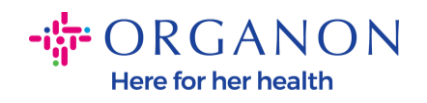

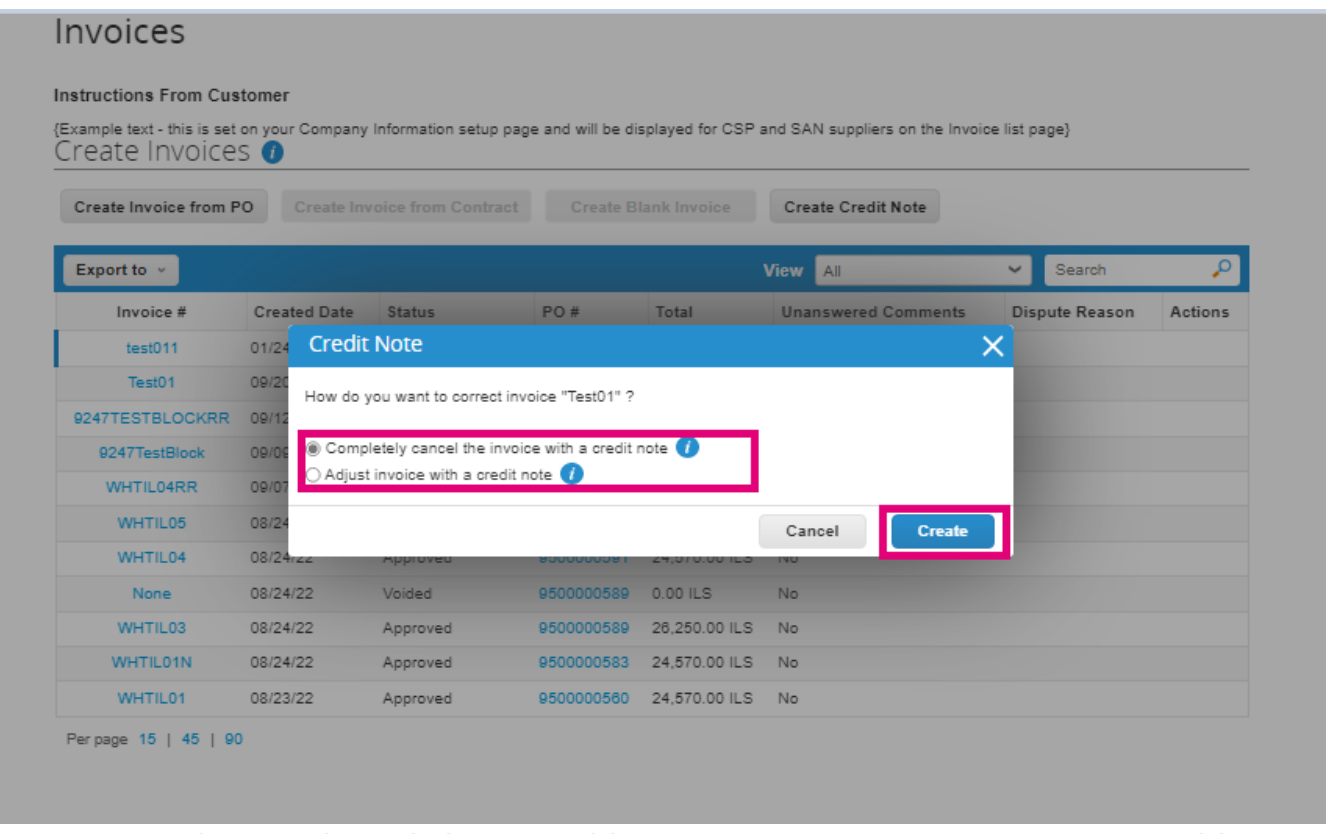

*Catatan: Jika Anda tidak memiliki nomor invoice yang tepat, pilih opsi* **Other (e.g., rabate)** *pada layar.* 

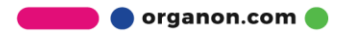

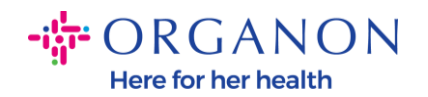

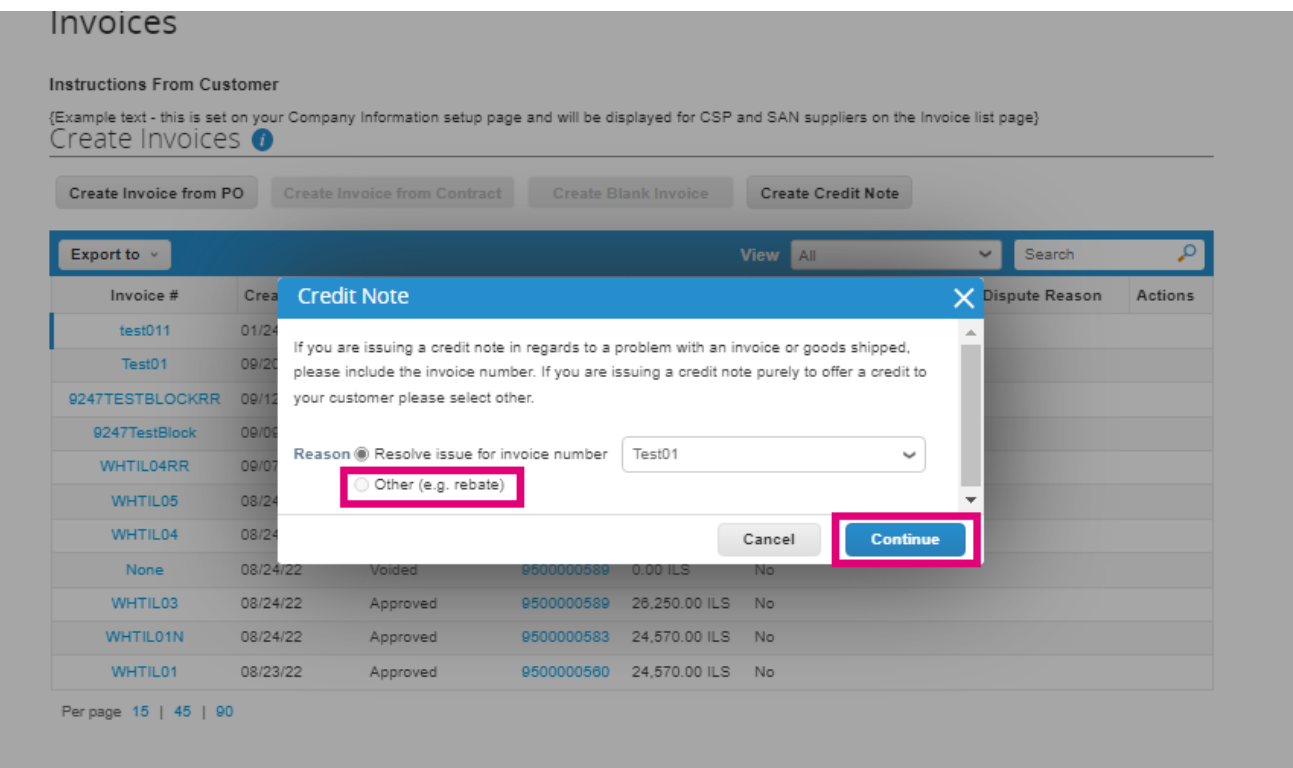

- **3.** Lengkapi bidang yang wajib diisi yang ditandai dengan tanda bintang berwarna merah (\*) dan lampirkan invoice legal dalam bentuk PDF dalam bidang Attachment jika model pengiriman negara Anda tidak termasuk di dalam **Coupa Compliance-as-a-Service (CaaS)**. Jika model pengiriman negara Anda termasuk di dalam **Coupa Compliance-as-a-Service (CaaS)**:
	- − Coupa memvalidasi data invoice sesuai dengan registrasi pajak negara vendor
	- − Coupa membuat invoice PDF atas nama Vendor.
	- − Platform Coupa mengeluarkan invoice legal dengan menandatangani PDF secara digital atas nama Vendor
	- − Invoice legal diterima oleh Organon dan tersedia bagi Vendor untuk diunduh

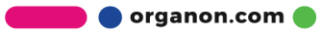

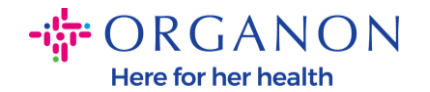

Negara**-**negara yang termasuk di dalam **Coupa Compliance-as-a-Service (CaaS)** adalah: Australia, Austria, Bahrain, Bangladesh, Belgia, Brazil, Bulgaria, Kanada, Cina, Kolombia, Kroasia, Republik Ceko, Denmark, Finlandia, Perancis, Jerman, Yunani, Yunani, Hong Kong, India, Irlandia, Italia, Jepang, Latvia, Lithuania, Malaysia, Malta, Meksiko, Meksiko, Montenegro, Myanmar, Selandia Baru, Norwegia, Pakistan, Polandia, Serbia, Singapura, Slovakia, Slowakia, Afrika Selatan, Korea Selatan, Spanyol, Spanyol, Swedia, Swiss, Inggris, Uni Emirat Arab, AS

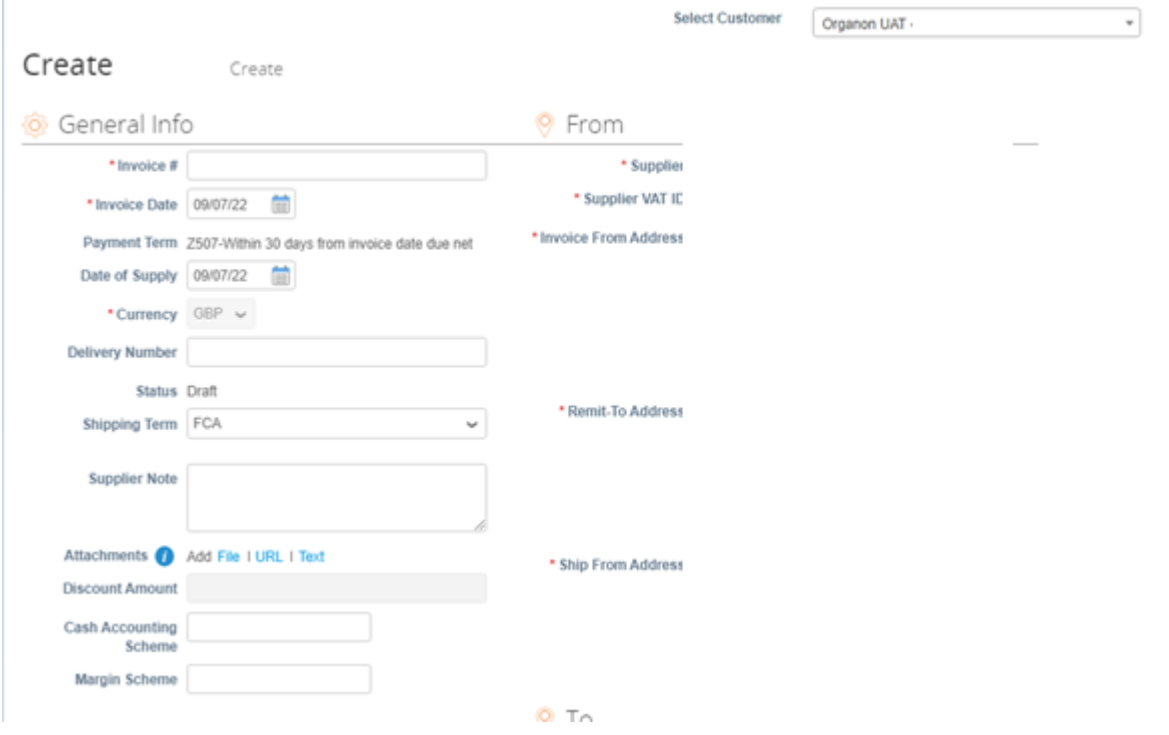

*Catatan: Nomor Invoice pada Coupa harus unik dan harus cocok dengan nomor invoice dalam attachment. Jika alamat yang ada pada "From Address," "Remit-To Address," atau "Ship from Address" tidak muncul, maka klik kaca pembesar untuk memilih masing-masing alamat. Jika tidak ada yang dapat dipilih, berarti Anda belum menyelesaikan pengaturan e-Invoice. Jika ada beberapa invoice untuk Purchase Order, maka harus dikirimkan secara terpisah.*

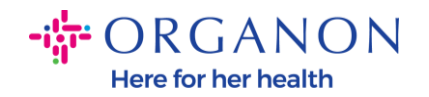

**4.** Jika Anda perlu menghapus line Purchase Order atau Anda melakukan proses invoice terhadap Purchase Order dengan beberapa line, klik pada tanda X merah di sebelah baris yang ingin Anda hapus.

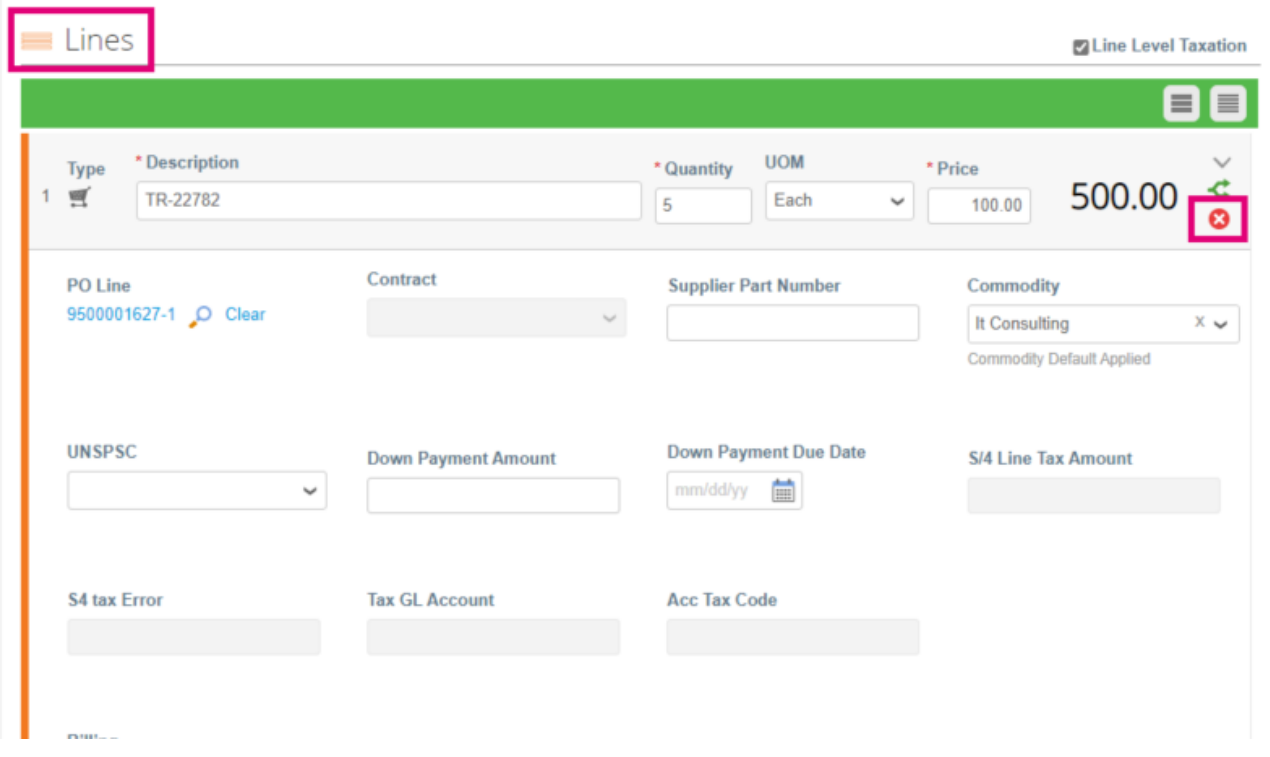

**5.** Sesuaikan **Quantity** atau **Price** (tergantung bagaimana PO dibuat) untuk merefleksikan jumlah penagihan

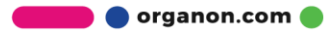

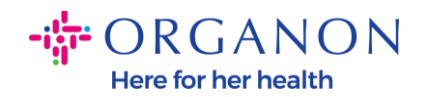

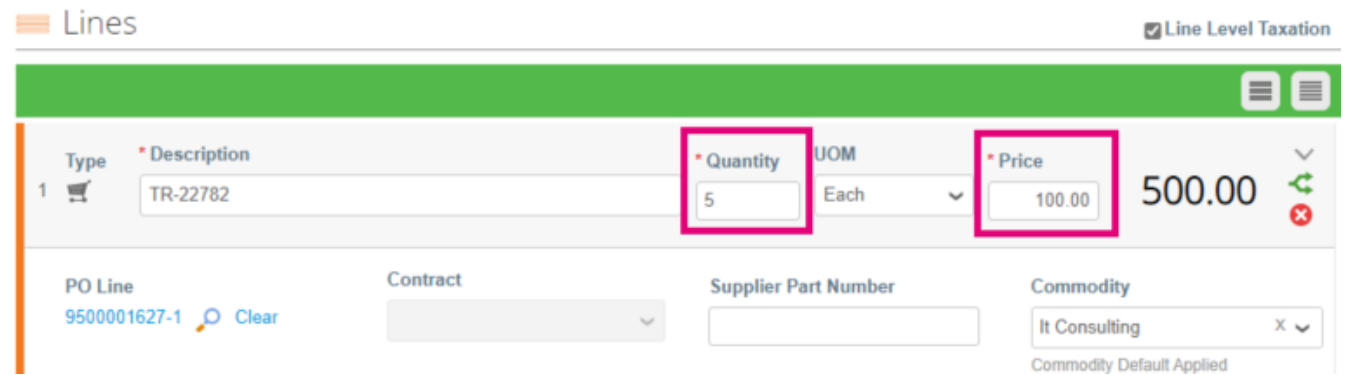

*Catatan: Jika Anda tidak melakukan invoice terhadap seluruh Purchase Order, Anda harus menghapus semua baris yang tidak digunakan, termasuk baris yang memiliki jumlah/kuantitas 0,00.*

**6.** Masukkan Jumlah Pajak pada bidang **Tax** pada bagian bawah layar dan klik **Calculate** untuk menghitung harga total termasuk Pajak. Setelah PPN dihitung, Anda siap untuk mengirimkan invoice kepada Organon dengan mengklik tombol **Submit**.

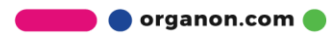

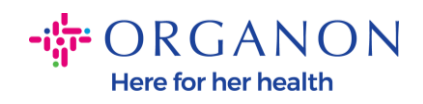

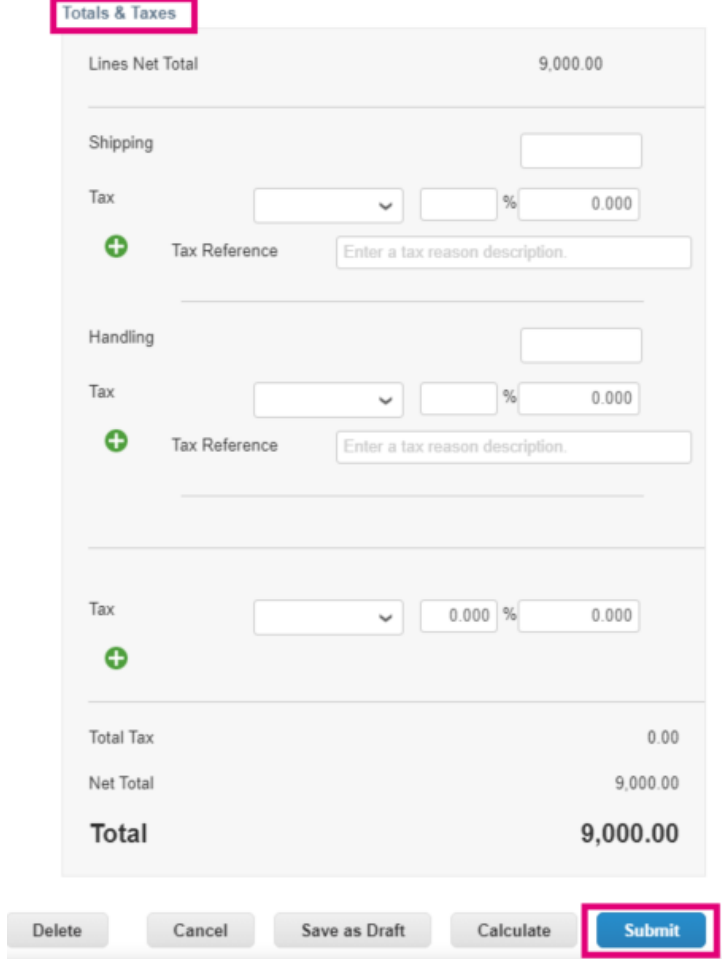

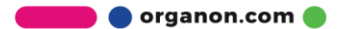